### Accessible Videos

#### Kaltura, Vimeo, and YouTube

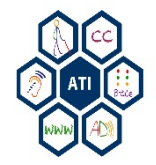

## Purpose of Presentation

Ensure videos are accessible to individuals who are deaf and/or blind.

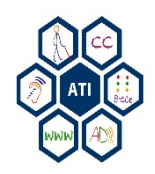

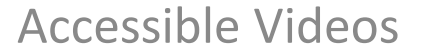

### **KALTURA, VIMEO, YOUTUBE – ADDING CAPTIONS**

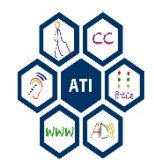

## Kaltura

Kaltura is a video management tool designed for faculty, staff, and students to create and share videos for course work and organizations within Blackboard.

Alternatively, ATI will seamlessly create captioned videos. Request a captioned video at **ATI's Accessible** Media website.

#### **Add Captions**:

- 1. Log into Kaltura.
- 2. Select on the **Content** tab.
- 3. Click on the video's name and a popmenu called Edit Entry will appear.
- 4. In the **Edit Entry** menu, select the **Captions** tab.
- 5. Click **Add Another Caption**.
- 6. Under the Actions column, click **Upload File**. Select the SRT file for the video.
- 7. Choose the **language**.
- 8. Click **Save***.*

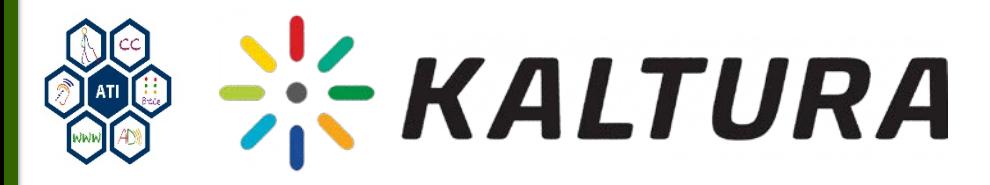

## Vimeo

Vimeo is a video-sharing website. Users can upload, share, and view high-definition videos. Faculty, staff, and students can sign up for an account to upload and share videos.

#### **Add Captions**:

- 1. Log into your **Vimeo** Account, http://www.vimeo.com
- 2. Select the video that you would like to add captions/subtitles to and then click the **Settings** button.
- 3. Next, click the **Advanced** link.
- 4. Under **Add Captions & Subtitles**, click the **Choose a Caption file to Upload** button.

[NOTE: Vimeo currently supports SRT (most commonly used file type), WebVTT, DFXP/TTML, SCC, and SAMI files.]

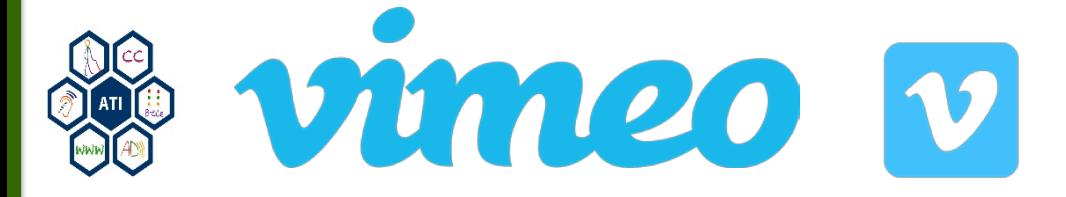

## YouTube

YouTube is the most well known online video sharing website. Users can upload, share, and view videos. Faculty, staff, and students can sign up for an account to upload and share videos.

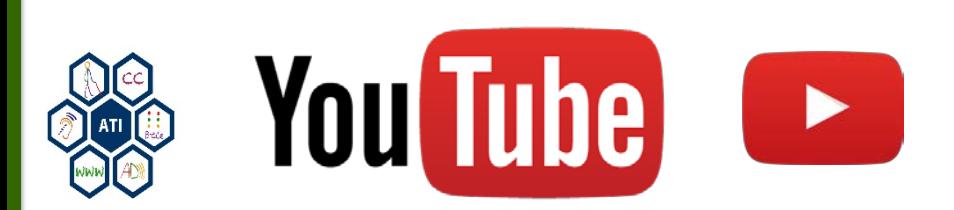

#### **Add Captions**:

- 1. Log into **YouTube**.
- 2. Click the **My Channel** button on the left hand side of screen.
- 3. Click **Video Manager**.
- 4. Select the drop-down menu next to the **Edit** button for the video, then click **Subtitles & CC**.
- 5. Select **English**.
- 6. Select the desired file type **Transcript or Subtitles File (SRT)**
- 7. Click **Upload.**

#### **Transcribing and Auto Sync**:

- 1. Following the previous steps, but select **Transcribe and auto-sync,**  instead of **Upload.**
- 2. Type or copy and paste transcript into the text box.
- 3. Click **Set Timings**.

# Turn Captions On/Off

#### **Kaltura**

- 1. Hover the mouse over the video.
- 2. Turn c*aptions/audio description* on or off by clicking the 'CC' and/or 'AD' buttons.
- 3. Turn off my selecting the 'CC' and/or 'AD' button again.

#### **Vimeo**

- 1. Click the CC button in the player's bottom toolbar.
- 2. In the menu that appears, select a caption or subtitle track.

#### **YouTube**

- 1. Open a YouTube video.
- 2. Under the video, click 'CC.'
- 3. To turn off captions, click 'CC' again.

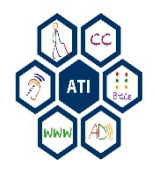

### Accessibility@Mason

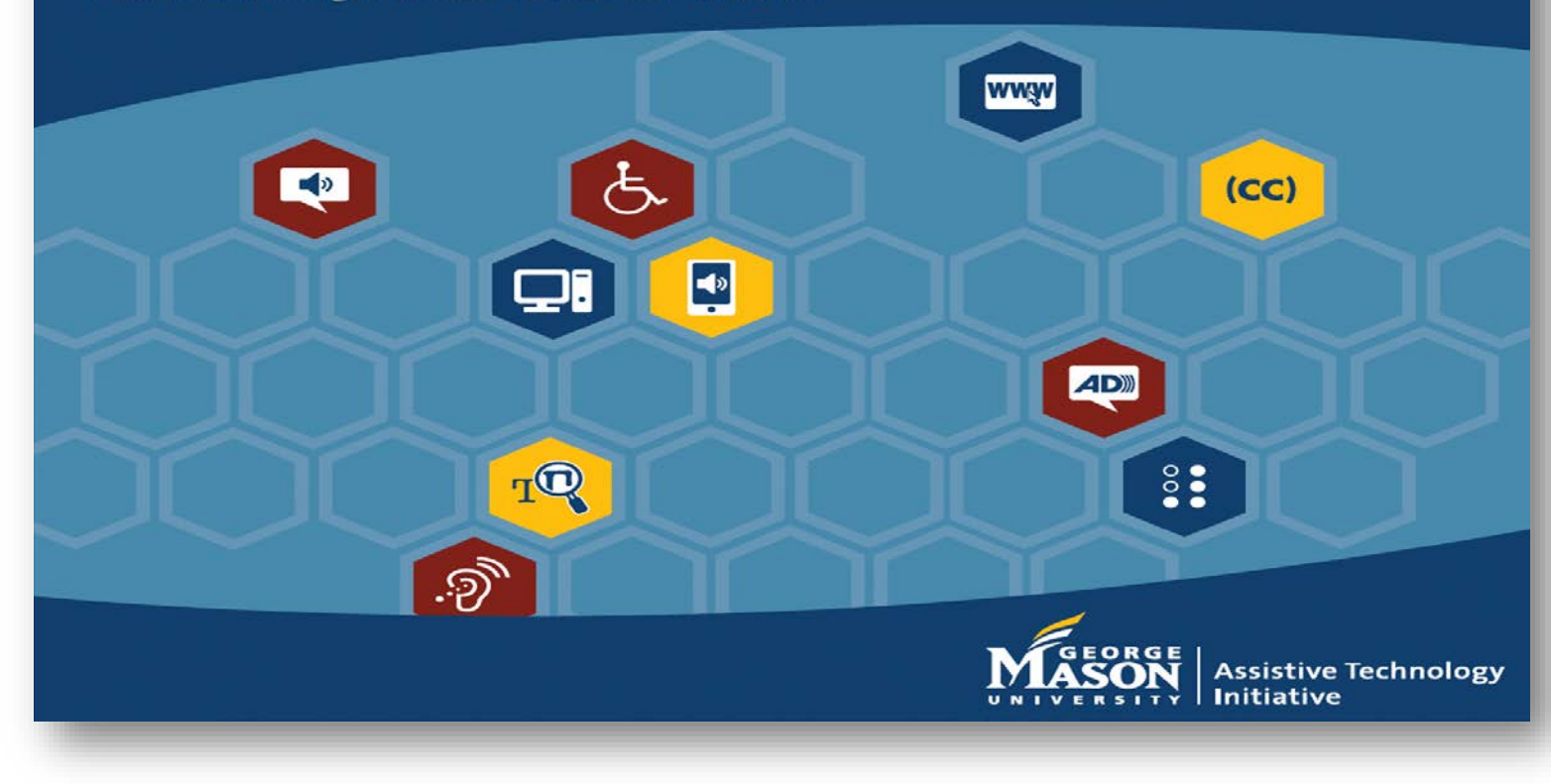

Contact ATI at 703-993-4329 or [ati@gmu.edu](mailto:ati@gmu.edu)

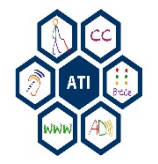